## **How to import and export certificate-key pairs using the OS X Keychain.**

Apple's Mac OS X includes a built-in key and password manager, **Keychain**, which stores user passwords, user and server certificates, and keys. Certain applications, including the Safari web browser, use this centralized Keychain for storing and retrieving certificate information in lieu of maintaining their own, separate certificate repositories. One must use the OS X Keychain in order to add a certificate-key pair to, or remove or export certificate-key pairs from Safari and other, similar applications.

## **To import your certificate-key pair:**

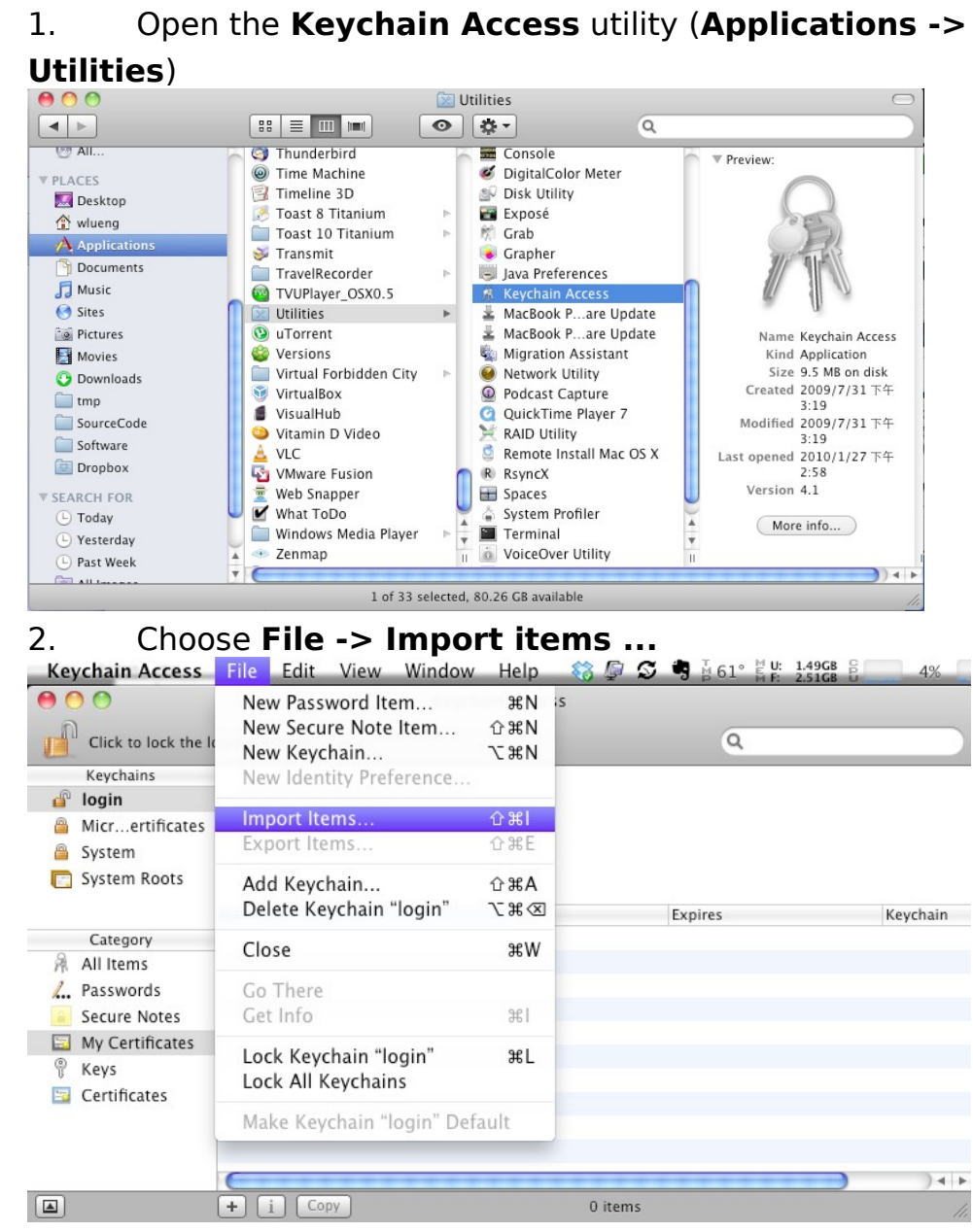

3. Browse to the location of your P12 format certificate file, and click **Open**. You will be prompted for your key pair's export password.

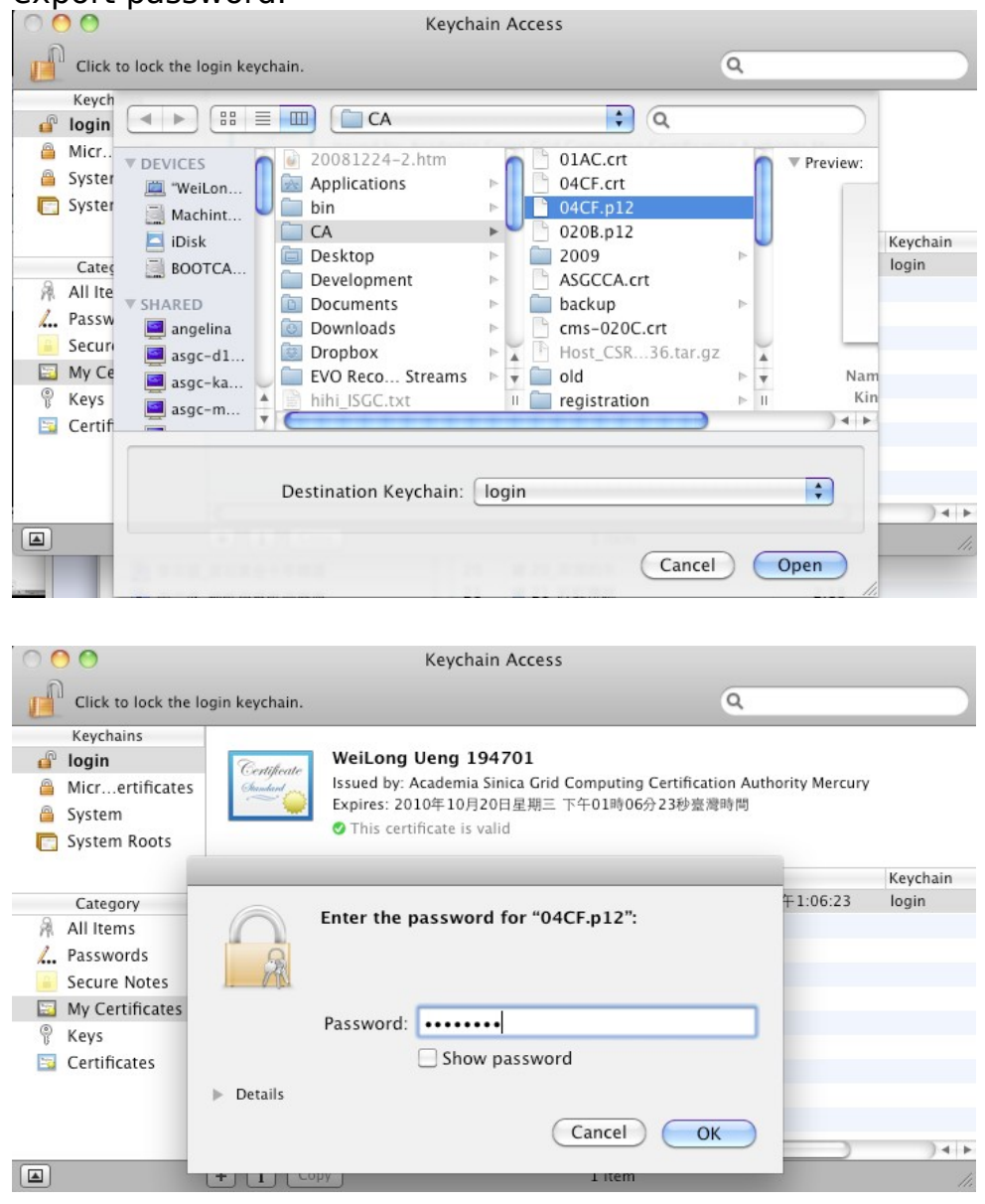

4. You may also be prompted whether to automatically trust certificates issued by "Academia Sinica Grid Computing Certification Authority Mercury". To trust and install the Academia Sinica Grid Computing Certification Authority Mercury certificate, click **Always Trust**.

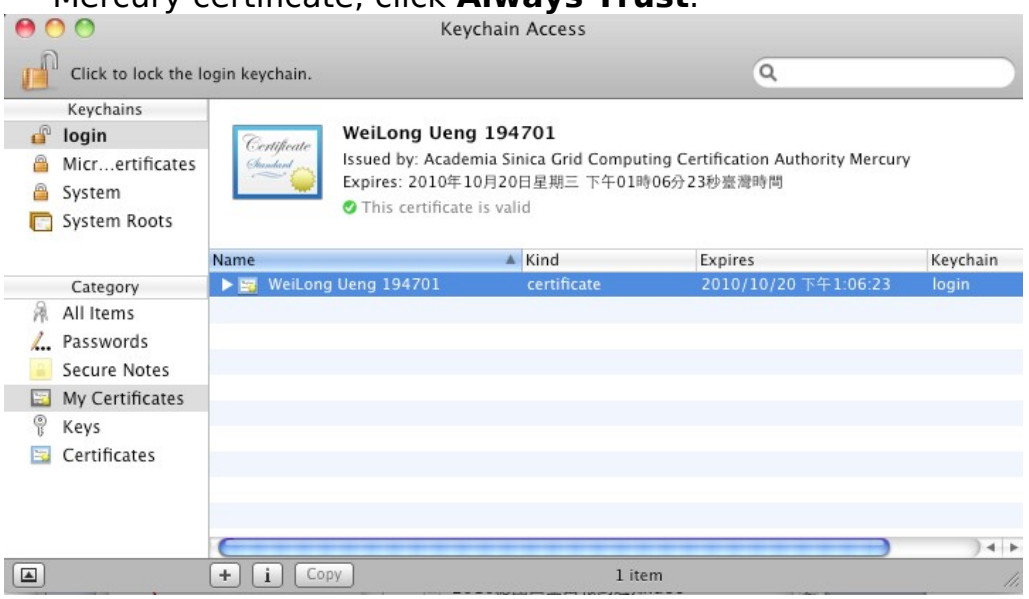

Once imported, your certificate-key pair will appear under both the **Certificates** and **Keys** categories in the **Keychain Access** utility.

## **To export your certificate-key pair:**

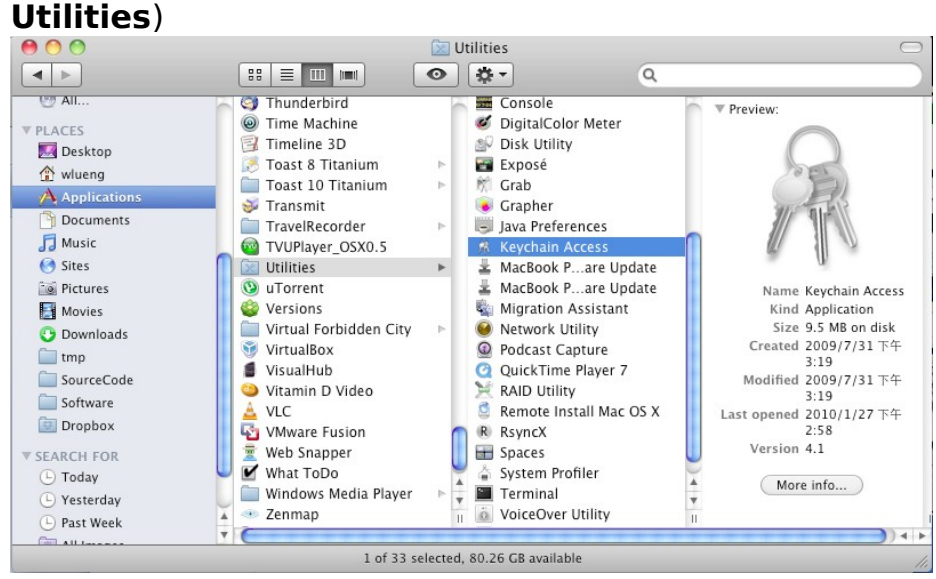

1. Open the **Keychain Access** utility (**Applications ->**

2. Select your certificate or key from

the **Certificates** or **Keys** category, and do one of the following:

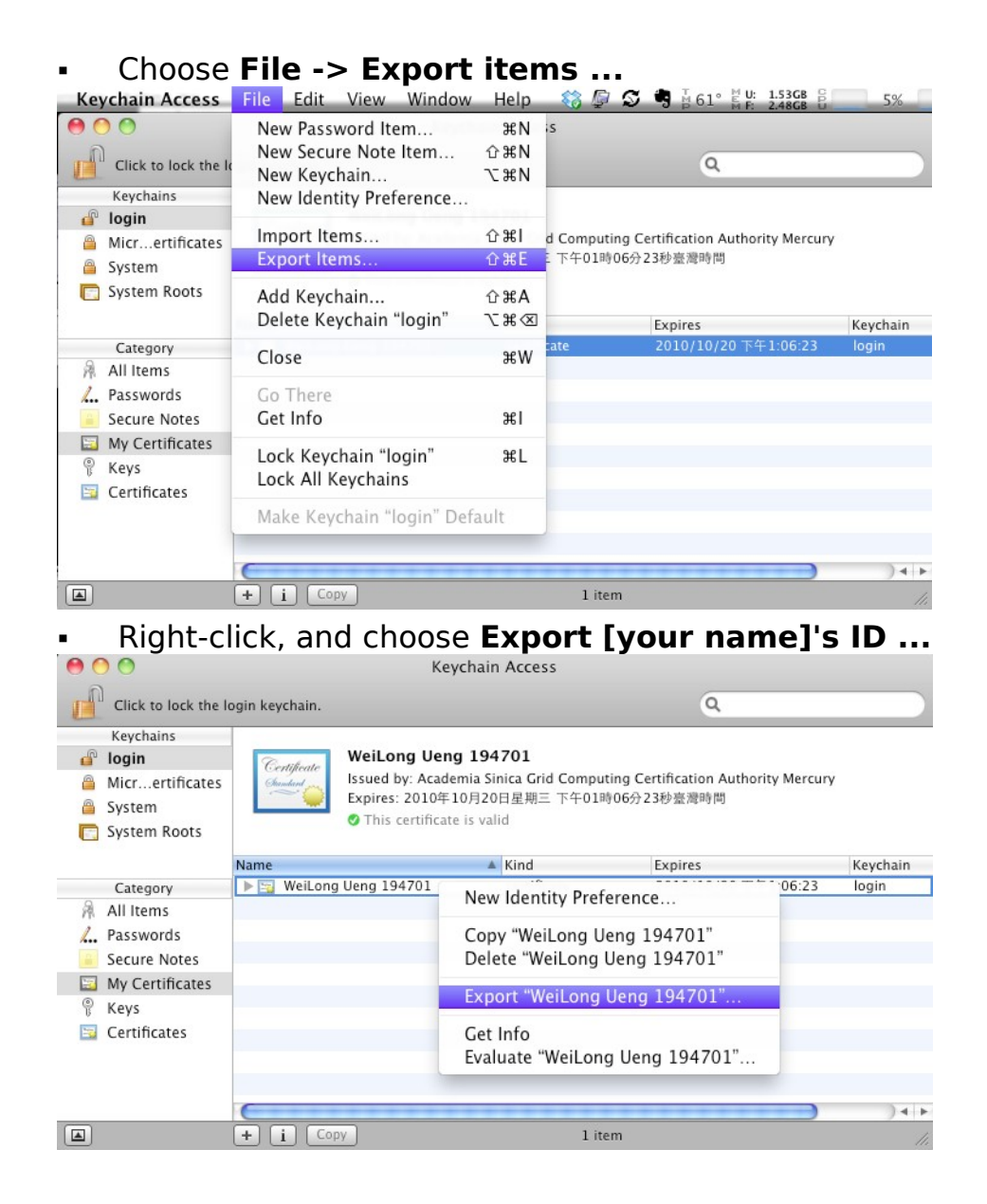

3. In the **Save As** field, enter a new name for the exported item, and click **Save**. You will be prompted to enter a new export password for the item.

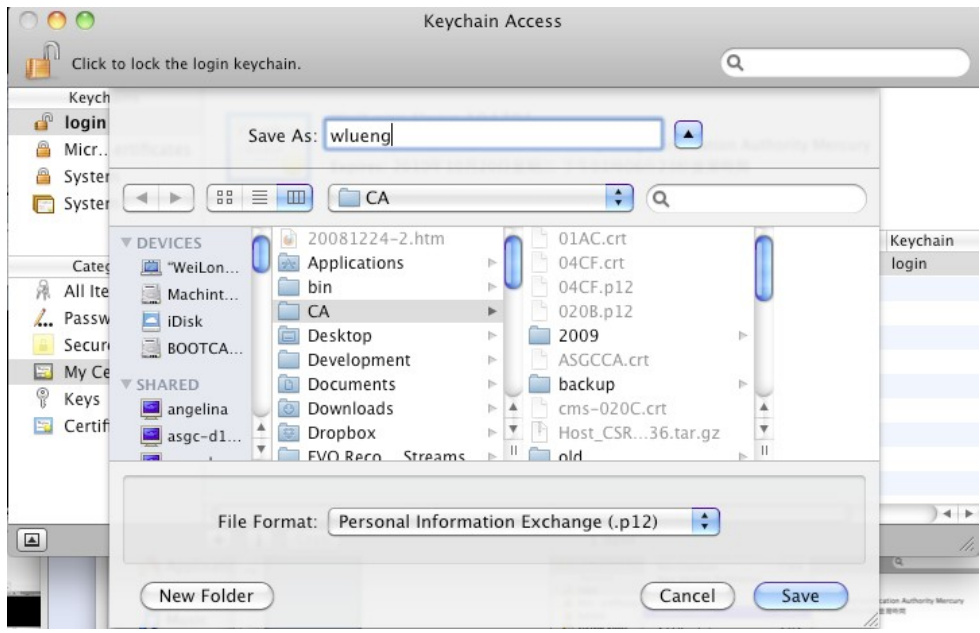

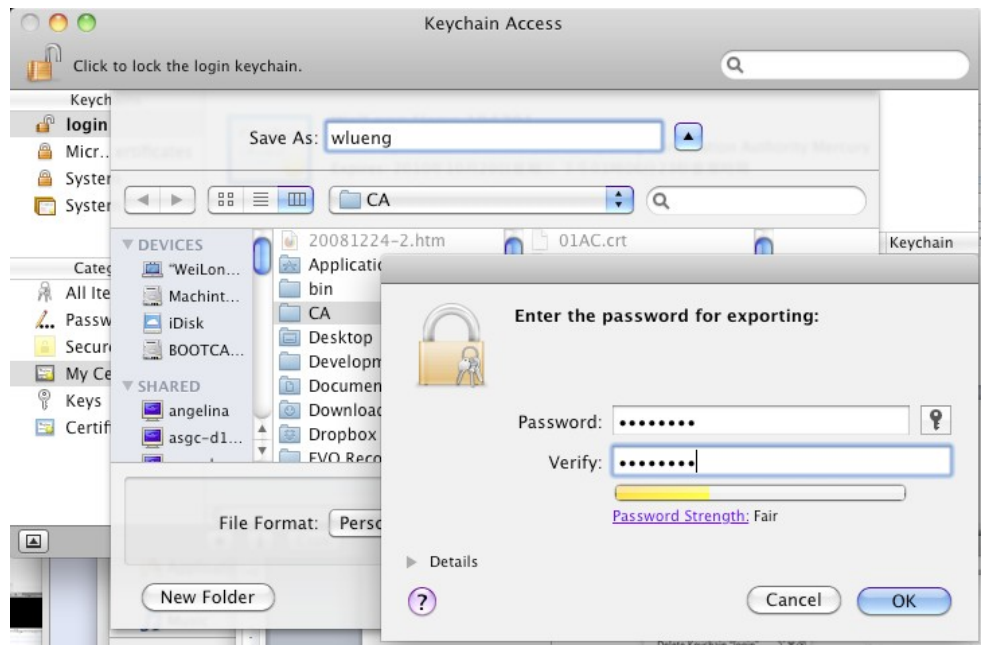